## HOW TO USE PROTOCOL MANAGER FOR BODY MRI CASES

## • First, you need to set up your "MR" filter as illustrated below...

Log into Imagecast

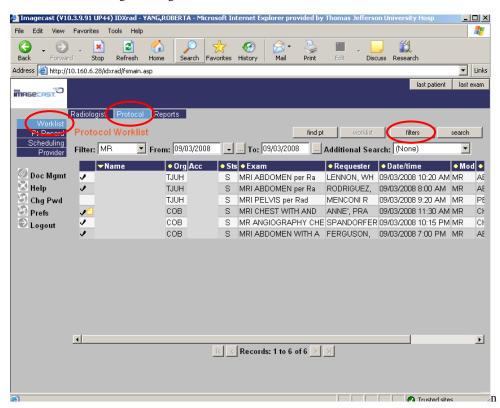

- o First, click "Worklist"
- o Next, click "Protocol"
- o Finally, click "filters". When you do, the following dialog box will open...

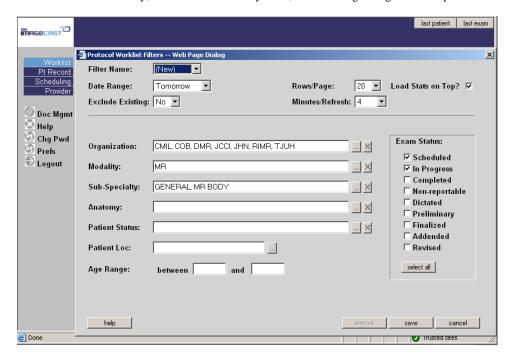

- o Under "Filter Name," select "(New)"
- o Under "Date Range," select "Today"
- o Under "Organization," click the ellipsis (the 3 dots towards the end of the line, to the left of the "X")

- Select "CMIL, COB, DMR, JCCI, JHN, RIMR, TJUH"
- Click "OK"
- o Under "Modality," click the ellipsis
  - Select "MR"
  - Click "OK"
- o Under "Sub-Specialty," click the ellipsis
  - Select "GENERAL, MR BODY"
  - Click "OK"
- o Under "Exam Status," select "Scheduled" & "In Progress"
- O Under "Exclude Existing," you can chose:
  - "Yes" if you want to see only the studies that need a protocol
  - "No" if you want to see all studies that have and do not have protocols
- o Click "save". A dialog box will open as indicated below...

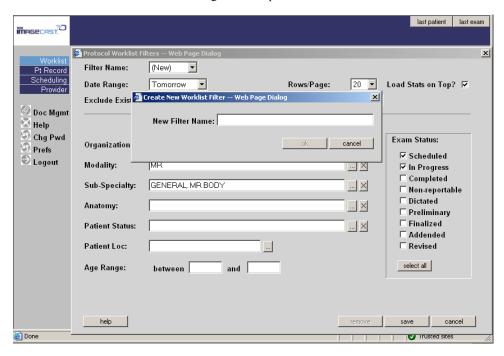

- o Under "New Filter Name," you can choose whatever name you'd like. I chose "MR"
- o Click "ok"

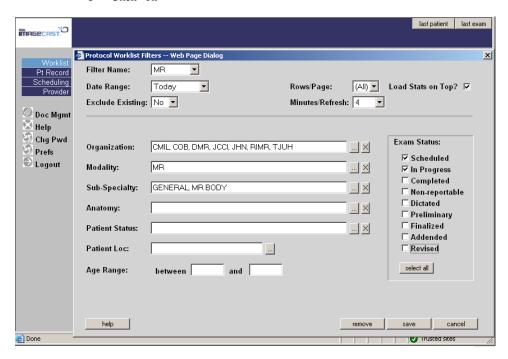

o At the conclusion, above is how your filter should look (except possibly the "Exclude Existing" option)

## • How to protocol a study using Protocol Manager

Log into Imagecast

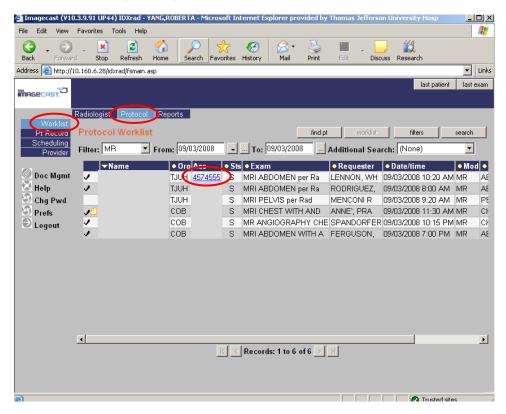

- Click "Worklist"
- o Click "Protocol"
- Select an accession number

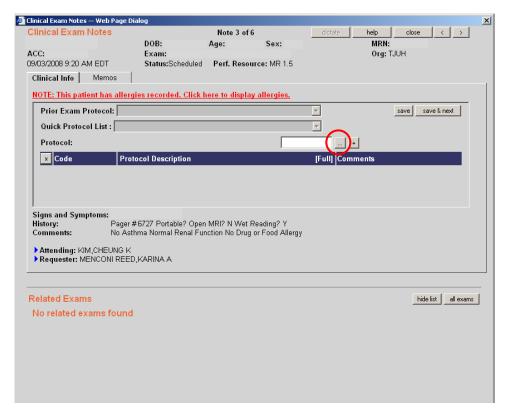

o Click the ellipsis as indicated above...

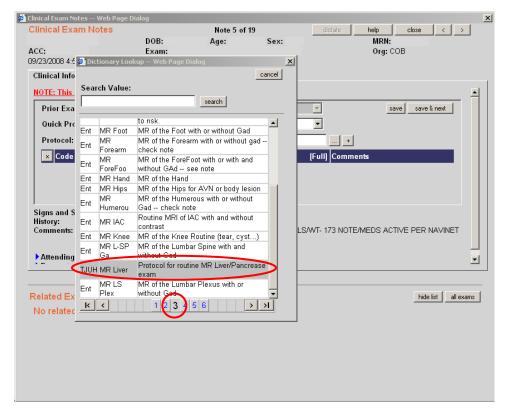

- Search through different pages for the appropriate protocol.
- Click on desired protocol (see "Additional Information About Protocol Code Choices..." section of this instruction pamphlet for locations of most frequently used options)

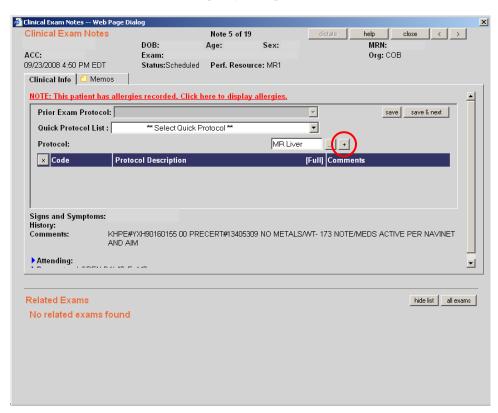

Click "+" as indicated above...

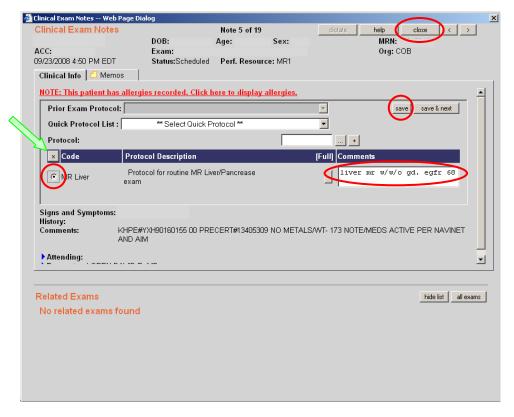

- o Type in the specific protocol in the "Comments" box
  - Address:
    - Use of Gadolinium
    - Dose of Gadolinium if using Multihance or if doing an angiogram/venogram
    - eGFR (or the need for a more recent Cr if needed)
  - Click the circle to the left of the protocol code (in this case "MR Liver") to make sure it is selected
  - Click "save"
  - Click "close"
- o If you want to erase the protocol, select the protocol code and click on the "x" to the right of "Code," as marked by the green arrow above

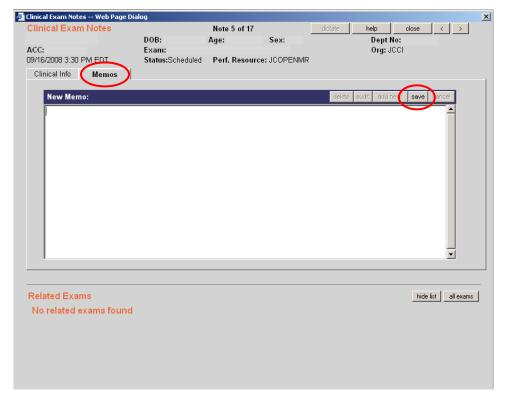

- You can use the "Memos" section to document any calls that you make to clinicians (clarify an indication, etc...)
  - o It may be helpful to include the phone number you used for future reference
  - Click "save" after you have finished your memo

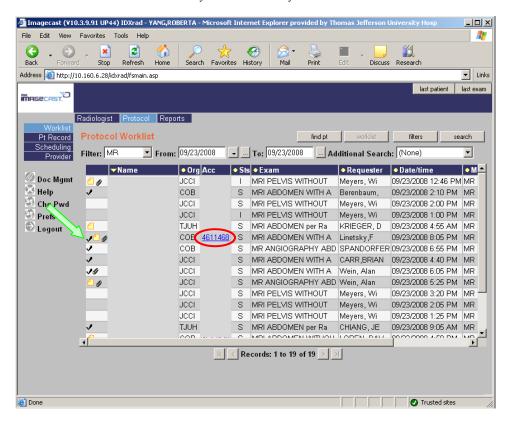

- Explanation of symbols
  - O A *checkmark* in the left column means that this study has a protocol
  - o The square yellow icon in the left column means that a technologist or radiologist has typed in a memo
  - The paper clip in the left column means that documents were scanned and attached to the entry

To view the scanned material, select the accession number

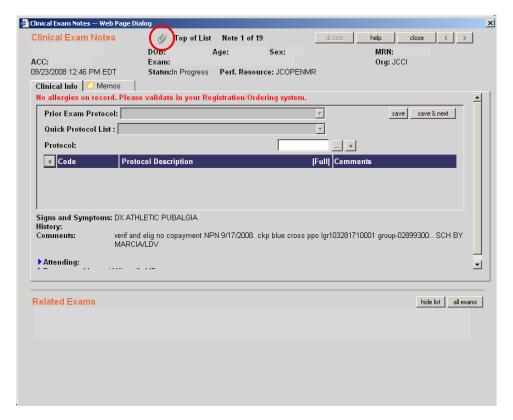

• Click on the paper clip, as indicated above, and another screen will appear

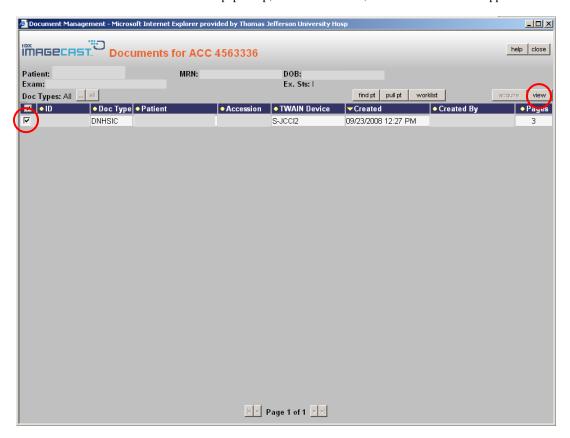

Select the line you want by placing a check in the box to the left of the "ID" number

Click view, and the scanned documents will appear in a separate window

## • Additional Information About Protocol Code Choices...

Not all specific protocols are listed as choices. Sometimes you have to pick the closest approximation.

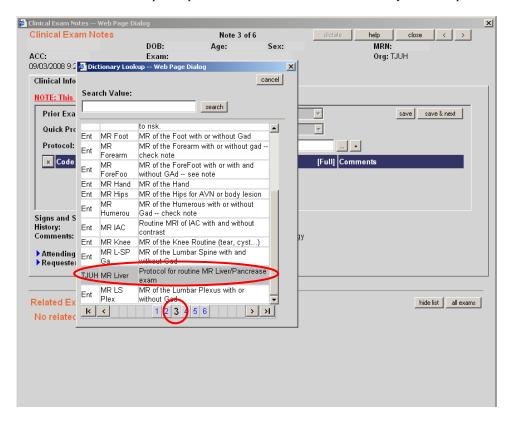

- o "MR Liver"
  - This code can be used for liver and pancreas protocols

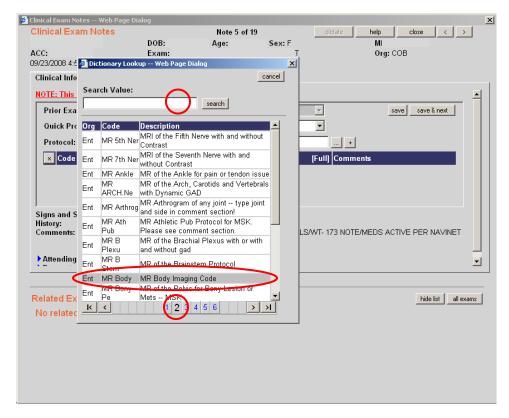

o "MR Body"

• This code can be used for renal and adrenal protocols (and almost anything else you can't fit into a neat category)

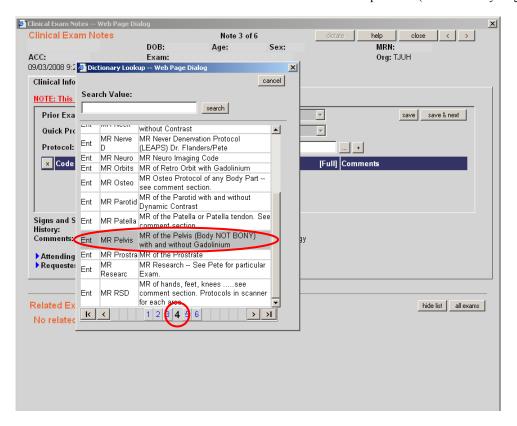

- o "MR Pelvis"
  - This code can be used for female pelvis, pelvic floor, and perineal fistula protocols

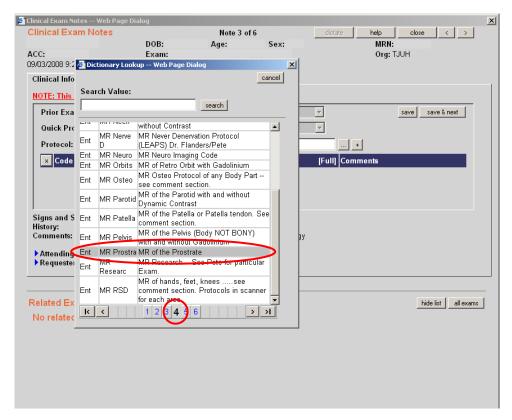

- "MR Prostate"
  - This code can be used for prostate protocols

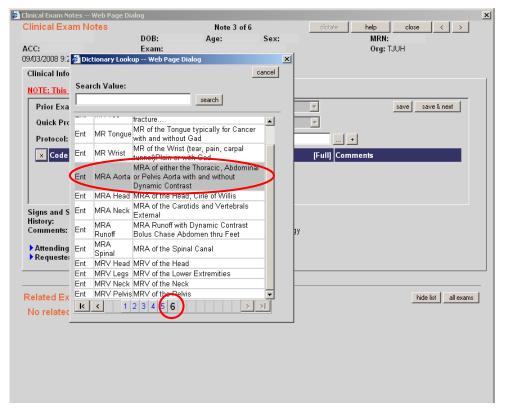

- o "MRA Aorta"
  - This code can be used for thoracic aorta, pulmonary artery, abdominal aorta, mesenteric arteries, renal arteries, and pelvic arteries

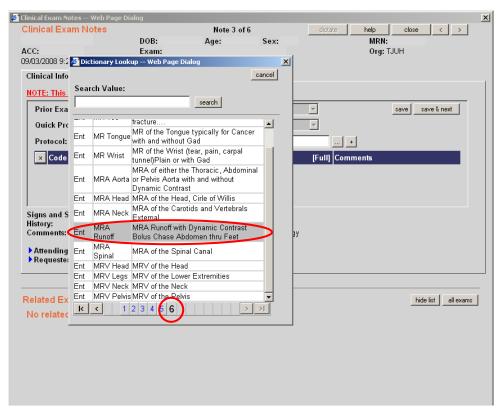

- o "MRA Runoff"
  - This code can be used for lower extremity arterial run-off's

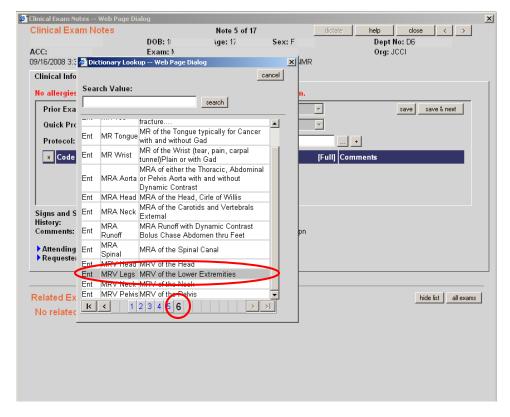

- o "MRV Legs"
  - This code can be used for pelvic and lower extremity venous studies